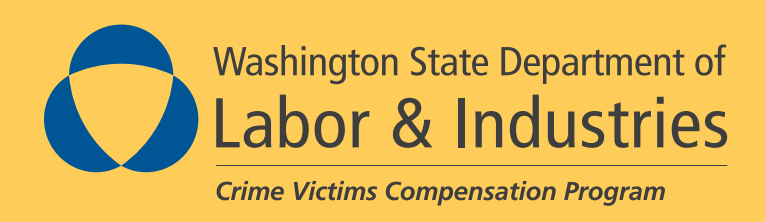

# **Submit, Adjust or Void a Direct Entry Bill for the Crime Victims Compensation Program**

*Using Provider Express Billing (PEB)*

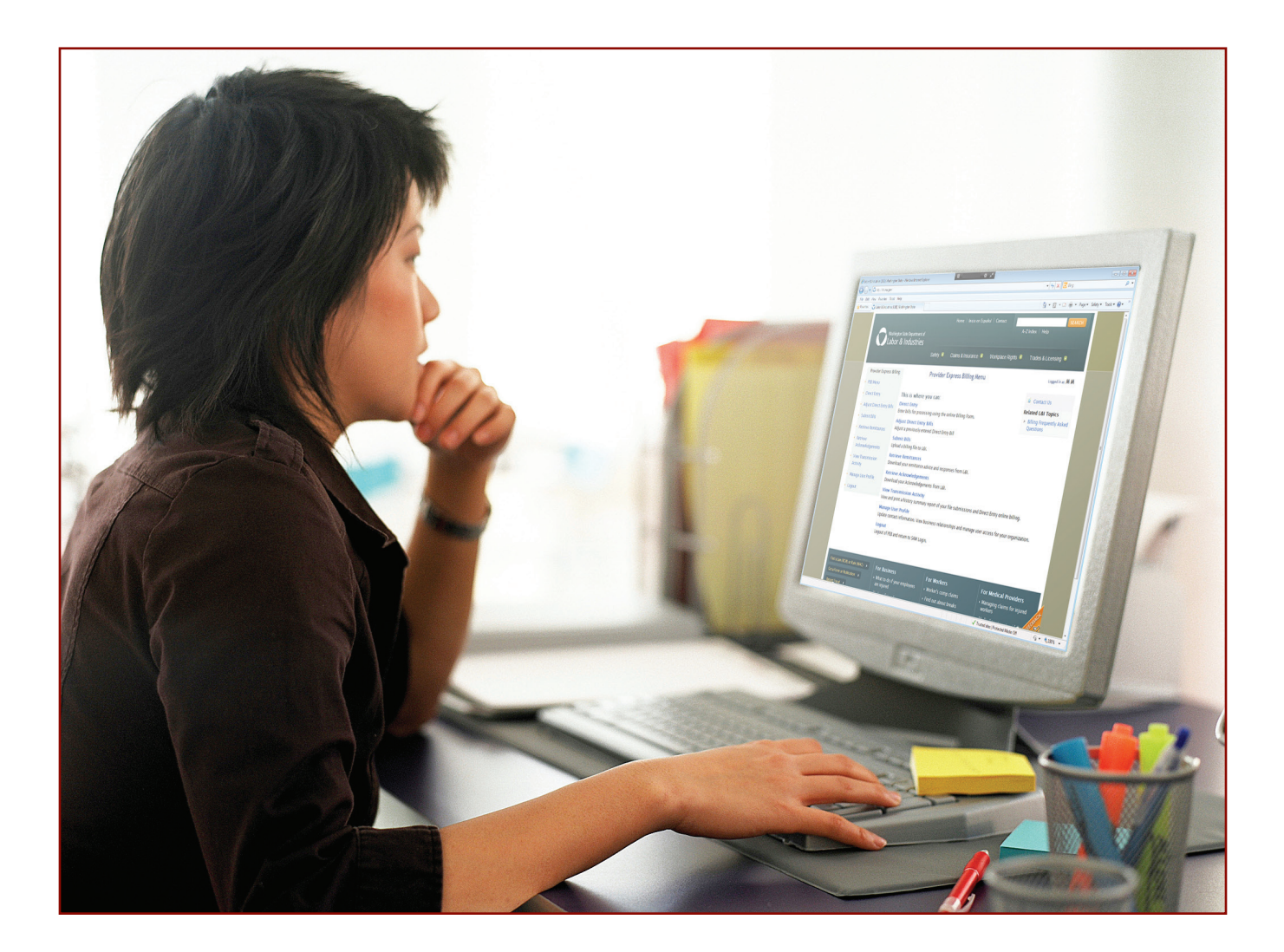

# **Submit, Adjust or Void a Direct Entry Bill for the Crime Victims Compensation Program**

*Using Provider Express Billing (PEB)*

**Crime Victims Compensation Program** Phone: 1-800-762-3716 Email: CVEBU@Lni.wa.gov Crime Victims Compensation Program Department of Labor & Industries PO Box 44520 Olympia WA 98504-4520

### **Specific Instructions for Crime Victims Compensation Program bills**

#### **Insurance**

The Crime Victims Compensation Program is a payer of last resort. If the claimant has insurance, the insurance must be billed first. The payment or denial from the insurance company must be entered on the Collateral Resource Insurance screen.

Insurance information required to submit the bill:

- Name and address of Insurance Company
- Name and address of Subscriber
- Insured Identifier
- Group policy number **OR** Group policy name
- Relationship to the insured

#### **Sexual Assault Claims**

Crime Victims Compensation Program pays for all sexual assault and molestation examinations done for collection of evidence and possible prosecution.

Claims/bills for the initial Sexual Assault examination are submitted without a claim number. The bill will auto-fill with the 'dummy' claim number, VR00000, which allows the Sexual Assault claim to be filed.

The unique, individual claim number for a Sexual Assault claim is assigned after the receipt of the bill.

Required on Sexual Assault bill:

- Sexual Assault Victim's name
- Date of birth
- Gender
- Diagnosis
- County where the assault occurred

### **Mental Health Counseling for Family Members**

Bills submitted for a family member receiving counseling, must have the family member's name in the Remarks field.

# Table of Contents

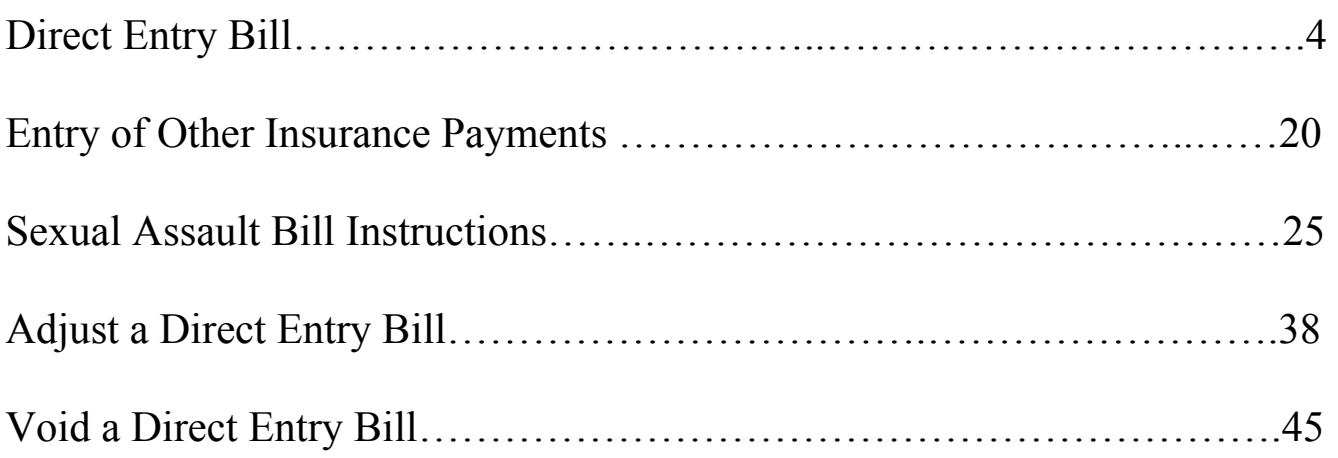

#### **Submit a Direct Entry bill**

- 1. Log into your Secure Access Washington account at: https://secureaccess.wa.gov/
- 2. Enter your User ID and Password
- 3. Click on 'Login'

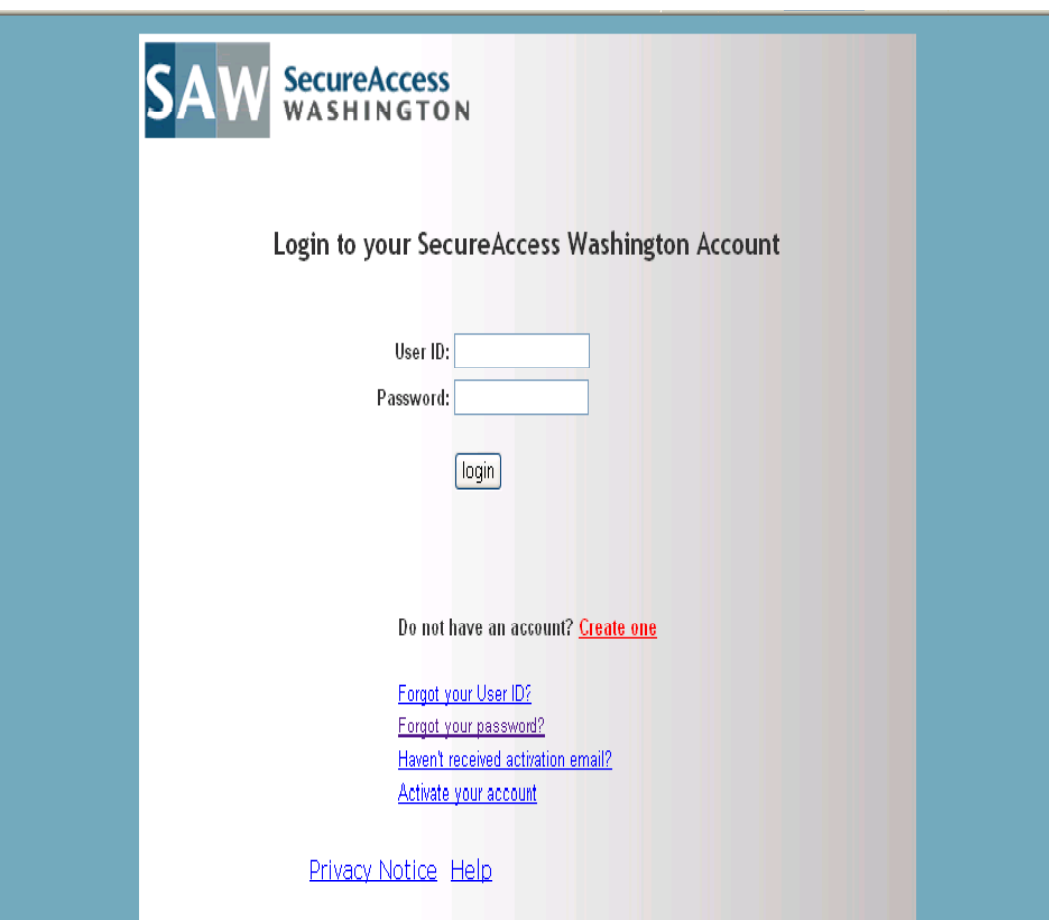

4. Select and open 'Provider Express Billing' from your list of 'My Services.'

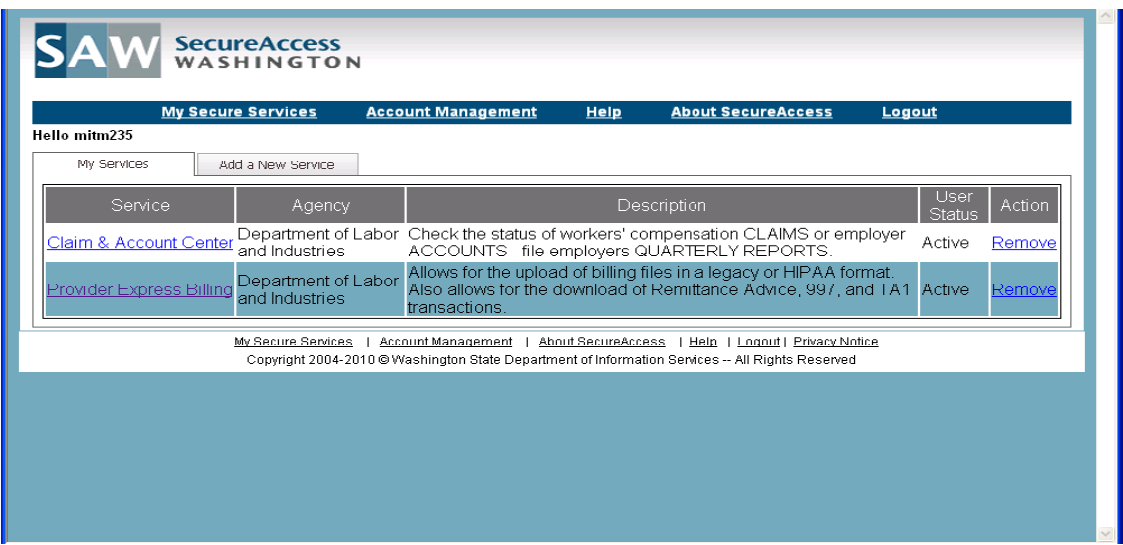

- 5. Select 'Direct Entry' *either* from the:
	- Provider Express Billing Menu
	- The left navigation menu

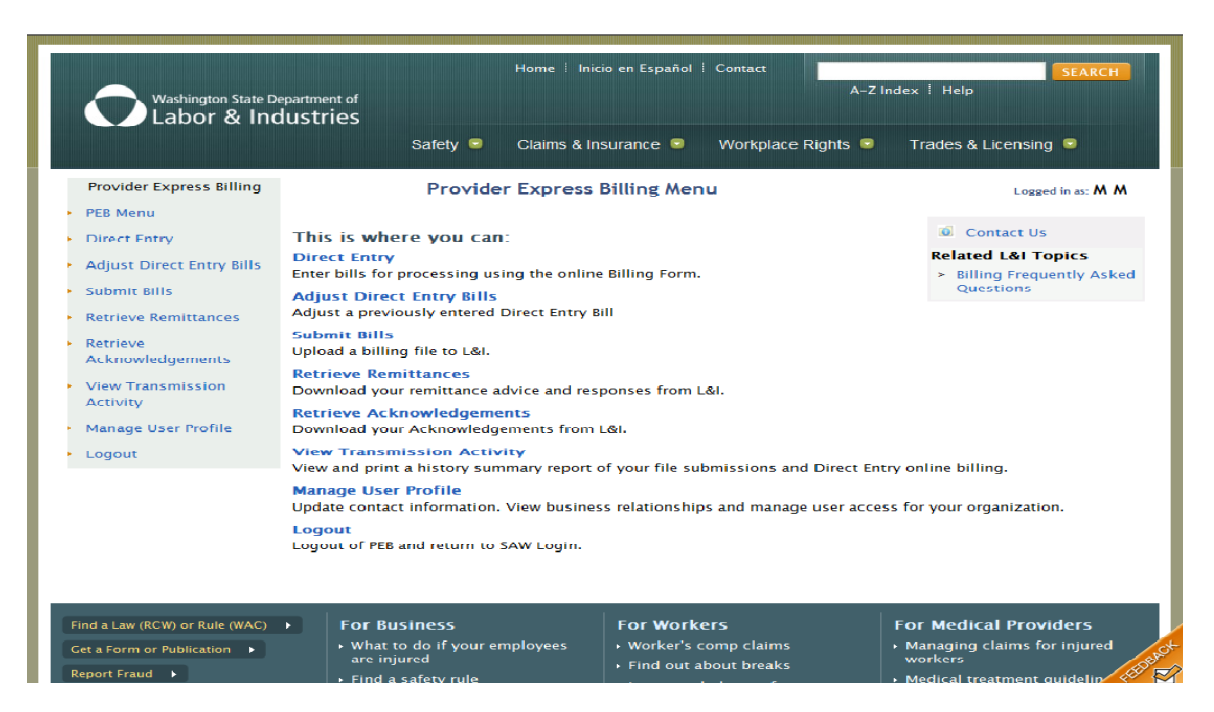

- 6. From the 'Submitting Provider' list select the provider or provider group you are submitting a bill for.
	- **Note**: Depending on your access, you may not have to do this step. If you are not presented with this screen, go to Step 7.

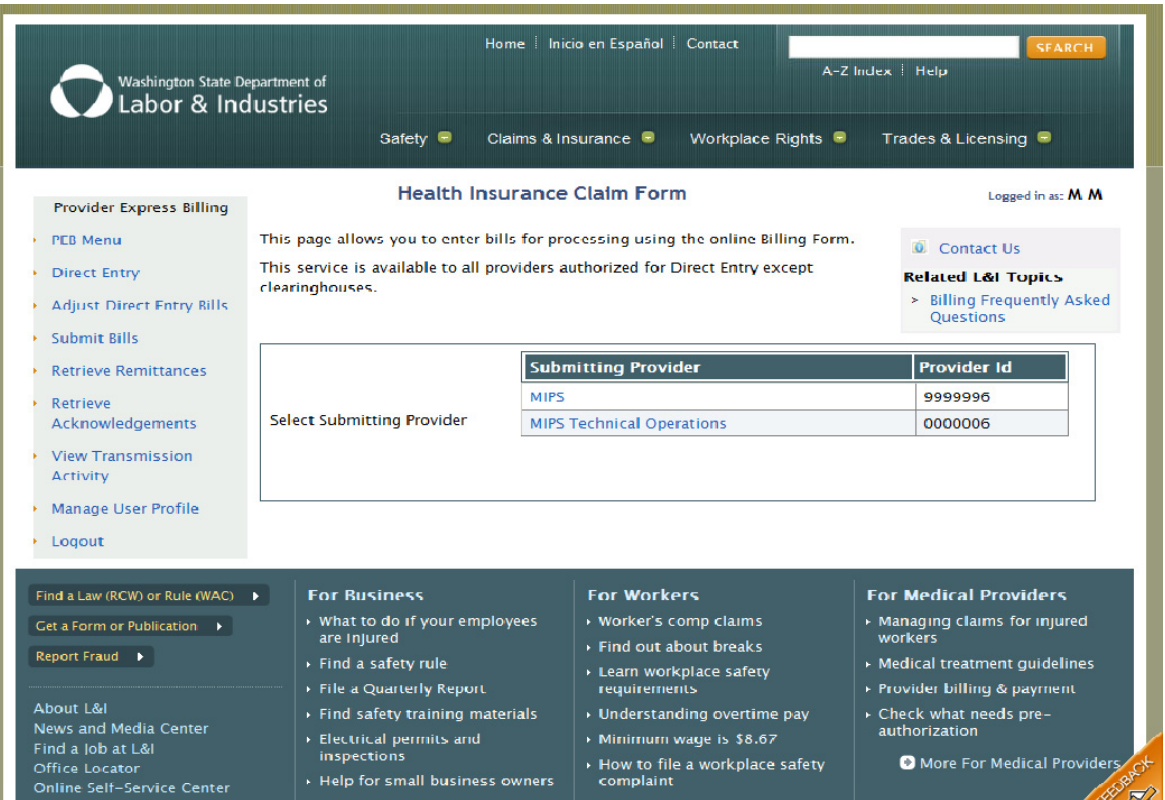

- 7. If you selected a group provider and there are individual providers who are part of the group, you will be presented with a list of 'Rendering Providers'.
	- Select the 'Rendering Provider' you are submitting the bill for.
	- **Note**: Depending on your access, you may not have to do this step. If you are not presented with a list, go to Step 8.

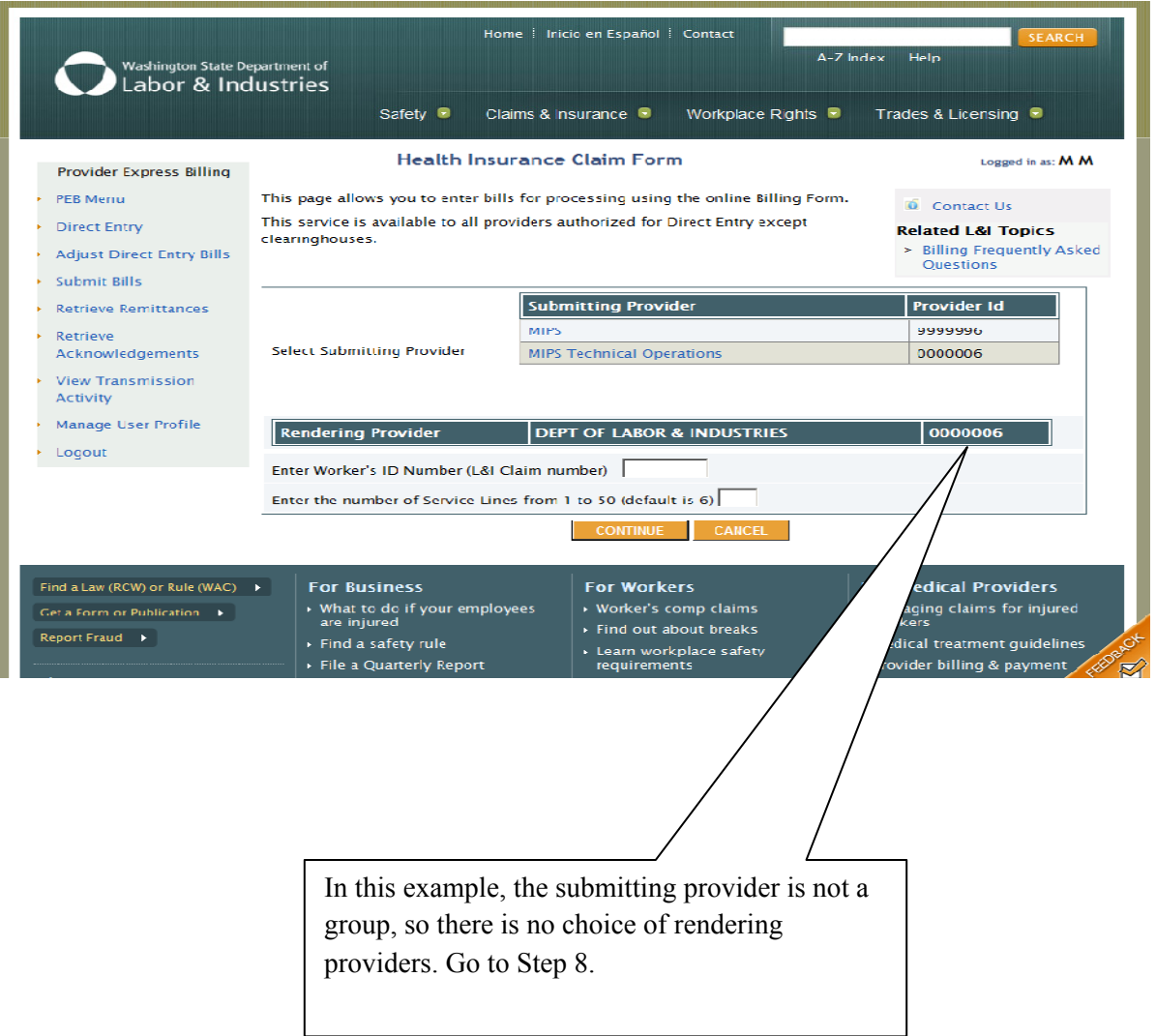

8. Enter the worker's ID number (Crime Victims Claim Number).

Enter the number of service (billing) lines.

• If you do not enter the number of service lines the form will default to 6. You can enter up to 50 lines.

Click on 'Continue'.

• If you click on 'Cancel' you will be returned to the previous screen.

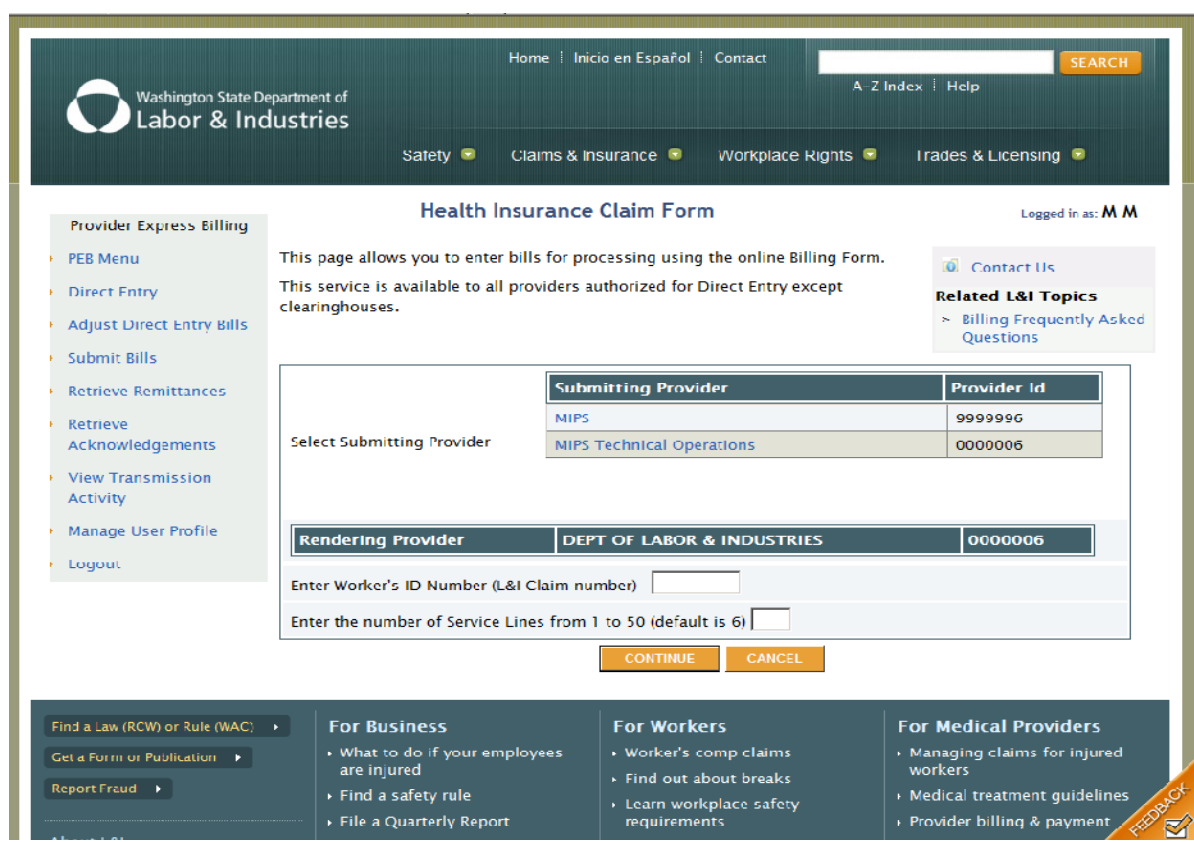

- 9. If you entered a claim number that is **not** on file, this screen will come up. You are given two choices:
	- Click on 'Use This Claim Number' (Directs you to the Crime Victims Health Insurance Claim Form).
	- Click on 'Enter Different Claim Number' (Returns you to previous screen).

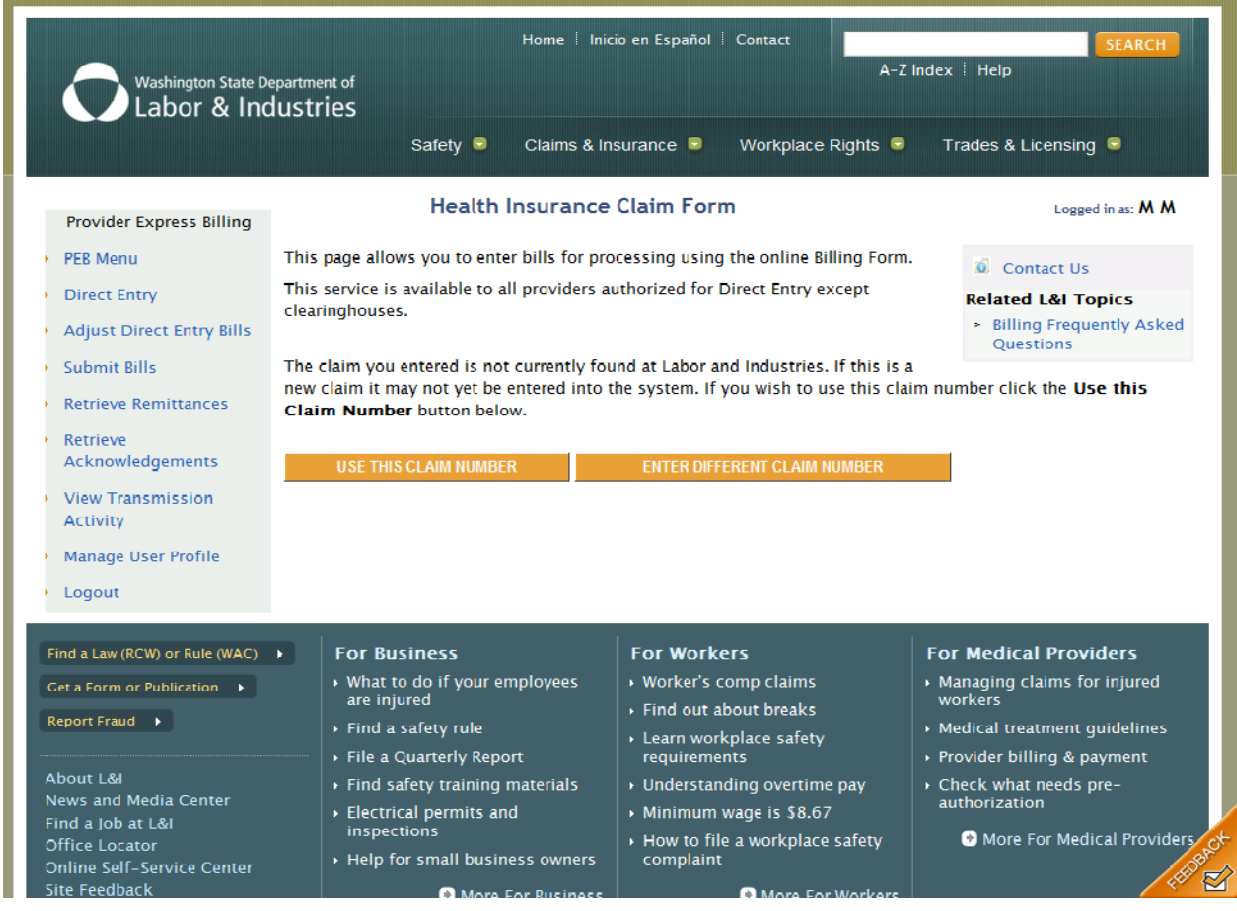

- 10. Completing the Crime Victims Health Insurance Claim Form
	- **Note**: If the claim ID entered on the previous screen is on file some of these fields *may be prefilled*.

![](_page_10_Picture_20.jpeg)

![](_page_11_Picture_140.jpeg)

#### **Box 31. Date Bill Submitted:**

Pre-filled with the date the bill is created.

#### **Box 33. Billing Provider Info & PH#:**

Pre-filled with the current information listed in our records for the submitting provider.

**Bill Remarks:** Bill remarks must be entered in the following instances:

• Name of the family member who is receiving counseling.

- 11. After you have completed the 'Crime Victims Health Insurance Claim' form you have four options:
	- Click on 'Validate Data On Form' Validates data to ensure all applicable fields are completed.
	- Click on 'Add Line Item' An additional line will be added.
	- Click on 'Clear Form' All data will be removed from form except the pre-filled fields.
	- Click on 'Cancel' Returns you to the 'Select Submitting Provider' screen.
	- **Note:** If 'Validate Data On Form' is selected and the bill is missing information or has incorrect information, you will need to make corrections. After correcting, click on 'Validate Data On Form'. You may need to repeat this step until you validate and verify the data is correct.

![](_page_13_Picture_61.jpeg)

12. When you have verified your data is correct, you will receive one of the following messages:

If box 11d. is checked 'Yes':

'Bill Data has been validated, Please click on the "Enter Collateral" button below to enter your collateral information'.

- If the 'Yes' box was automatically checked go to page  $17$
- If you checked the 'Yes' box go to the next page

If box 11d. is checked 'No':

'Bill Data has been validated, Please Verify your Data and then click on the Submit button to submit this Bill to Labor and Industries'

- Edit Form Returns you to the form to make changes.
- Submit Will submit the bill. Once you click this button no further changes can be made. Then go to page 24 for further instructions.

Note: in the sample below, box 11d. was automatically checked 'Yes'.

![](_page_14_Picture_85.jpeg)

• If there is no insurance click on "Submit'. Then go to page 24 of this manual for further instructions.

![](_page_15_Picture_15.jpeg)

14. Information must be entered in the following fields:

Other payer information

- Other Insurance name (name of insurance company)
- Address, City, State and Zip (address of insurance company)

Other Subscriber information

- Last Name, First Name (name of subscriber)
- Address, City, State and Zip (address of subscriber)
- Insured Identifier (subscriber insured identifier)
- Group Policy Number (policy number of insurance) **OR**
- Group Policy Name (name of policy)
- Relation to insured (select relationship from drop-down box)

Click on 'Save and Return' after the insurance information is entered, then go to page 20 for instructions on how to enter the insurance payment information.

![](_page_16_Picture_78.jpeg)

#### 15. Entering Collateral Insurance Resource

- Select (or de-select) the appropriate Collateral Insurance Resource(s) and click on 'Continue'.
- If you click on 'Cancel' you will return to the bill form and all the data will be removed from the form, except the pre-filled fields.

![](_page_17_Picture_25.jpeg)

16. Editing Collateral Insurance Resource

If there is information missing on our Collateral Resource Insurance record you will go to this screen. The message 'Invalid Collateral Resource, Please Edit and fix it, or Remove It" is at the top of the screen.

- Click on ' Edit Resource' or 'Remove'
	- o 'Edit Resource' will take you to the screen to enter the missing information (see example on page 19).
	- o 'Remove' will take you to either:
		- The next Resource OR
		- If there are no more Resources you will go to the submit screen (see example on next page).

![](_page_18_Picture_57.jpeg)

#### 17. Entering the missing information on the Collateral Insurance Resource

- Enter the missing requested information, click on 'Save And Return' or press 'Enter'.
- If you click on 'Cancel', you will return to the previous screen.

![](_page_19_Picture_22.jpeg)

18. Direct Entry of Other Insurance – Line Item

If box 11d, on the bill form, is checked 'Yes', the first ARC (Adjustment Reason Code) field will be filled with the code '45' (charge exceeds fee schedule/maximum allowable or contracted/legislated fee arrangement).

If you checked 'Yes' in box 11d, the first ARC will be blank.

Clicking on the question mark under ARC will get a drop-down list of the codes to enter in the ARC field (Claim Adjustment Reason Codes). These codes can be printed out.

The Paid Amount plus any Adjustment Amount(s) must equal the Allowed Amount

When there are no more Collateral Resources to enter you will get the message: 'This is the last Collateral Resources to enter. Please enter the information, and then click on the Validate button'.

![](_page_20_Picture_42.jpeg)

#### **LINE ITEM:** Pre-filled with the line number from the bill.

#### **FIRST DATE OF SERVICE:**

Pre-filled with the first date of service from the bill.

#### **LAST DATE OF SERVICE:**

Pre-filled with the last date of service from the bill.

- **PROC CODE:** Pre-filled with the procedure code from the bill.
- **CHARGE:** Pre-filled with the charge amount from the bill.

#### **ARC (first ARC field):**

If box 11d, on the bill form, was auto-filled with a check in 'Yes', the first ARC (Adjustment Reason Code) field will be filled with the code '45' (charge exceeds fee schedule/maximum allowable or contracted/legislated fee arrangement). If you checked the 'Yes' in the 11d box the ARC field will be blank. If the 45 code is incorrect, or if the field is blank click on the question mark to get a drop-down list of codes to enter in the ARC field.

**Note**: If the insurance allowed zero and paid zero, the reason code in this field **must** be a code other than 45.

#### **ALLOWED AMOUNT:**

Enter the amount allowed by the insurance company.

- **DATE PAID:** Enter the date the insurance company paid.
- **PAID AMOUNT:** Enter the amount paid by the insurance company.
- **Note:** If the PAID AMOUNT is less than the ALLOWED AMOUNT you must make an entry or entries in the other ARC and ADJUSTMENT AMOUNT fields

#### **ARC (second ARC field):**

Enter the code that explains why the paid amount is less than the allowed amount. (Click on the questions mark for drop-down list of codes).

#### **ADJUSTMENT AMOUNT:**

Enter the dollar amount that corresponds to the second ARC code.

If there is more than one reason the PAID AMOUNT is less than the ALLOWED AMOUNT complete the third and if necessary fourth ARC and ADJUSTMENT AMOUNT sections following the instructions above.

- Clicking on 'Cancel And Return to Claim Form' returns you to the claim form
- Clicking 'Start Over' returns you to edit the collateral resource (see page 17)

If there is more than one Collateral Resource

• Clicking 'Next Resource' will bring up the next Collateral Insurance Resource (follow instructions starting at page 17).

Example (explanation of bill on page 20):

![](_page_22_Picture_82.jpeg)

![](_page_22_Picture_83.jpeg)

# 19. After all the Collateral Insurance Resources are entered:

• Click on 'Validate'.

The message 'Data is Validated, click the submit button to submit the bill'.

• Click on'Submit'.

![](_page_23_Picture_29.jpeg)

- 20. When your bill has been submitted, you will be returned to the 'Select Submitting Provider' screen and you will receive the message 'The Bill was successfully submitted'.
	- To submit additional bills, follow instructions starting on page 6.
	- To submit Sexual Assault bills, follow instructions starting on page 25.

![](_page_24_Picture_25.jpeg)

#### **Submit a Sexual Assault bill**

- 1. Log into your Secure Access Washington account at: https://secureaccess.wa.gov/
- 2. Enter your User ID and Password
- 3. Click on 'Login'

![](_page_25_Picture_22.jpeg)

4. Select and open 'Provider Express Billing' from your list of 'My Services.'

![](_page_26_Picture_76.jpeg)

- 5. Select 'Direct Entry' *either* from the:
	- Provider Express Billing Menu
	- The left navigation menu

![](_page_26_Picture_5.jpeg)

- 6. From the 'Submitting Provider' list select the provider or provider group you are submitting a bill for.
	- **Note**: Depending on your access, you may not have to do this step. If you are not presented with this screen, go to Step 7.

![](_page_27_Picture_21.jpeg)

- 7. If you selected a group provider and there are individual providers who are part of the group, you will be presented with a list of 'Rendering Providers'.
	- Select the 'Rendering Provider' you are submitting the bill for.
	- **Note**: Depending on your access, you may not have to do this step. If you are not presented with a list, go to Step 8.

![](_page_28_Picture_37.jpeg)

- 8. For the *initial* visit for a Sexual Assault claim, the unique claim number will be assigned after receipt of the bill.
	- Leave the claim number blank, click on 'Continue'.

**Note:** If this is not the initial visit and you have a claim number, please enter the claim number.

![](_page_29_Picture_27.jpeg)

#### 9. This screen asks 'Is this the initial Sexual Assault evaluation bill?'

- If this is the initial Sexual Assault claim click on 'Yes'
- If this is not the initial Sexual Assault claim click on 'No'. If you click on 'No' you will be returned to the 'Select Submitting Provider' screen.

![](_page_30_Picture_27.jpeg)

10. This screen is the electronic version of the Sexual Assault Exam Report, form F800-098-000.

The acceptance of the agreement is the electronic signature equivalent to the signed and dated form attached to a paper bill.

- Click on 'Accept' or 'Cancel'.
- If you click on 'Cancel' you will be returned to the 'Select Submitting Provider' screen.

![](_page_31_Picture_34.jpeg)

- 11. Completing Crime Victims Health Insurance Claim Form for initial Sexual Assault claims
- **Note:** The Insured's ID Number on initial Sexual Assault claims will always be pre-filled with VR00000. This is a 'dummy' number to enable the initial Sexual Assault claim be filed. The unique claim number for the Sexual Assault claim will be assigned after receipt of the bill.

![](_page_32_Picture_27.jpeg)

![](_page_33_Picture_153.jpeg)

#### **Box 11. Insured's ID Number:**

Pre-filled with claim number VR00000

#### **Box 11a. Birth Date and Gender:**

![](_page_33_Picture_154.jpeg)

#### **Box 23. Prior Authorization Number or VOC Referral ID:**

Not used by the Crime Victims Compensation Program.

![](_page_33_Picture_155.jpeg)

Last date of service: Enter last date of service using MMDDYY or MM/DD/YY date formats. If the last date of service is the same as the first date of service, this field will auto-fill with the date entered for first date of service when the bill is validated.

**Place of service:** Enter two digit place of service code.

- **Proc. Code:** Enter the procedure code. (CPT/HCPCS/Local Code)
- **Mod 1, 2, 3 or 4:** If applicable, enter the modifier.
- **Diag. Ptr:** Enter a diagnosis pointer of 1, 2, 3 or 4 relating the date of service and the procedure to the appropriate diagnosis.
- **Charges:** Enter your usual and customary fee for the procedure billed.
- Units: Enter the total number of units, minutes or days.
- **Rendering Provider:** Pre-filled with provider selected during Step 7.

#### **Box 25. Federal Tax I.D. Number:**

Pre-filled with Federal Tax ID listed in our records for the billing provider in box 33.

#### **Box 26. Patient's Account No.:**

Enter your patient account number.

**Box 28. Total Charge:** Auto-filled when the bill is validated.

#### **Box 31. Date Bill Submitted:**

Pre-filled with the date bill is created.

#### **Box 33. Billing Provider Info & PH#:**

Pre-filled with the current information listed in our records for the submitting provider.

**Bill Remarks:** Enter the County where the Sexual Assault occurred. – **REQUIRED FIELD**

- 12. After you have completed the 'Crime Victims Health Insurance Claim' form you have four options:
	- Click on 'Validate Data on Form' Validates data to ensure all applicable fields are completed.
	- Click on 'Add Line Item' An additional line will be added.
	- Click on 'Clear Form' All data will be removed from form except the pre-filled fields.
	- Click on 'Cancel' Returns you to the 'Select Submitting Provider' screen.
	- Note: If 'Validate Data On Form' is selected and the bill is missing information or has incorrect information, you will need to make corrections. After correcting, click on 'Validate Data On Form'. You may need to repeat this step until you validate and verify the data is correct.

![](_page_35_Picture_56.jpeg)

- 13. When you have verified your data is correct, you receive the following message: 'Bill Data has been Validated. Please verify your Data and then click on the Submit button to submit this Bill to Labor and Industries.'
	- Click on 'Submit' Once you click on this button, no further changes can be made.
	- Click on 'Edit Form' Returns you to the form to make corrections.

![](_page_36_Picture_29.jpeg)

- 14. When the bill has been submitted you will be returned to the 'Select Submitting Provider' screen and you will receive the message 'The bill was successfully submitted'.
	- To submit additional bills Sexual Assault bills, follow instructions starting on page 25.
	- To submit bills other than Sexual Assault, follow instructions starting on page 6.

![](_page_37_Picture_25.jpeg)

# **Adjust a Direct Entry bill**

- 1. Log into your Secure Access Washington account at: https://secureaccess.wa.gov/
- 2. Enter your User ID and Password
- 3. Click on 'Login'

![](_page_38_Picture_22.jpeg)

4. Select and open 'Provider Express Billing' from your list of 'My Services'.

![](_page_39_Picture_10.jpeg)

# 13. Select 'Adjust Direct Entry bills' *either* from the:

- Provider Express Billing Menu
- The left navigation menu

![](_page_40_Picture_26.jpeg)

- 14. From the 'Select a Submitter ID Number' drop down box, select the provider group that you want to submit an adjustment for. **Note**: Depending on your access, you may or may not have multiple provider groups to choose from.
	- Click on 'Select'

![](_page_41_Picture_45.jpeg)

- 15. A list of Direct Entry bills that have been submitted will be displayed. Find the bill that you want to adjust. Only bills with a paid or denied status can be adjusted.
	- Click on 'Adjust'.

![](_page_41_Picture_46.jpeg)

- 8. The original bill will be displayed. You can make changes to any of the following fields or add additional lines:
	- 17a. or 17b. Referring Physician Provider Number
	- 21. Diagnosis
	- 23. Prior Authorization Number or VOC Referral ID
	- First Date of Service
	- Last Date of Service
	- Place of Service
	- Procedure Code
	- Modifier  $1, 2, 3$  or  $4$
	- Diagnosis Pointer
	- Charges
	- Units
	- 26. Patient's Account Number

When you are satisfied with your changes, click on 'Validate Data On Form'.

![](_page_42_Picture_91.jpeg)

- 9. If there are no errors, you will receive the message 'Bill data has been validated. Please verify your data and then click on the submit button to submit this bill to Labor and Industries'
	- Click on 'Adjust Bill' Once you click on this button, no further changes can be made.
	- Click on 'Edit form' If you want to make additional changes

![](_page_43_Picture_32.jpeg)

10. When the adjustment has been submitted, you will be returned to the 'Select Submitting Provider Number' screen and you will receive the message 'The adjusted bill was successfully submitted'.

• To submit additional adjustments repeat Steps 6 through 9.

![](_page_44_Picture_15.jpeg)

Manage User Profile

43

# **Void a Direct Entry bill**

- 1. Log into your Secure Access Washington account at: https://secureaccess.wa.gov/
- 2. Enter your User ID and Password
- 3. Click on 'Login'

![](_page_45_Picture_22.jpeg)

4. Select and open 'Provider Express Billing' from your list of 'My Services.'

![](_page_46_Picture_29.jpeg)

- 5. Select 'Adjust Direct Entry bills' *either* from the:
	- Provider Express Billing Menu
	- The left navigation menu

![](_page_46_Picture_30.jpeg)

6. From the 'Select a Submitter ID Number' drop down box, select the provider group that you want to submit an adjustment for. **Note**: Depending on your access, you may or may not have multiple provider groups to choose from.

![](_page_47_Picture_45.jpeg)

• Click on 'Select'

- 7. A list of Direct Entry bills that have been submitted will be displayed. Find the bill that you want to void. Only bills with a paid or denied status can be voided.
	- Click on 'Void'

![](_page_47_Picture_46.jpeg)

8. The original bill will be displayed. Confirm that the selected bill should be voided.

- Click on 'Void Bill' Once you click on this button, it cannot be reversed.
- Click on 'Cancel' to exit

![](_page_48_Picture_19.jpeg)

- 9. When your voided bill has been submitted, you will be returned to the 'Select Submitting Provider' screen and you will receive the message 'The Void bill was successfully submitted'.
	- To submit additional adjustments repeat Steps 6 through 8.

![](_page_49_Picture_18.jpeg)

#### **Crime Victims Compensation Program**

Phone: 1-800-762-3716 Email: CVEBU@Lni.wa.gov

Crime Victims Compensation Program Department of Labor & Industries PO Box 44520 Olympia WA 98504-4520

*Other formats for persons with disabilities are available on request. Call 1-800-547-8367. TDD users, call 360-902-5797. L&I is an equal opportunity employer.*